## Lathund för utvärdering av mätdata från trafikmätning med ViaCount med mjukvaran ViaGraph 5

## Version 140812

Denna instruktion förklarar hur du analyserar en datafil från en ViaCount trafikmätare eller Viasis hastighetspåminnande skylt.

ViaCount är den mest precisa mätaren för att räkna antal fordon och klassificera dem. Urvalet av rapporter som kan tas ut för en Viasis skiljer sig något från en ViaCount.

- 1. Starta ViaGraph genom genvägen under "Start-Alla program-ViaTraffic" eller via ikonen på skrivbordet.
- 2. Om du inte redan laddat ned en mätdatafil: "Anslut till enhet" och ladda sedan ned mätdatafilen (se respektive produkts manual). Stäng sedan enhetsfönstret för att återgå till startfönstret.
- 3. Startfönstret visas. Klicka "Öppna datafil"

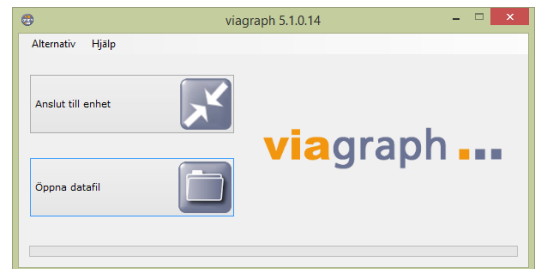

4. Fönstret "Öppna" visas. Bläddra fram din mätfil och klicka sedan öppna för att läsa in filen

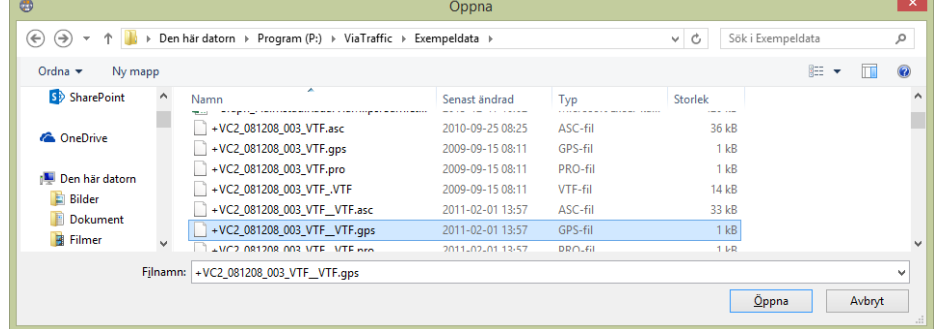

## 5. ViaGraphs huvudfönster öppnas.

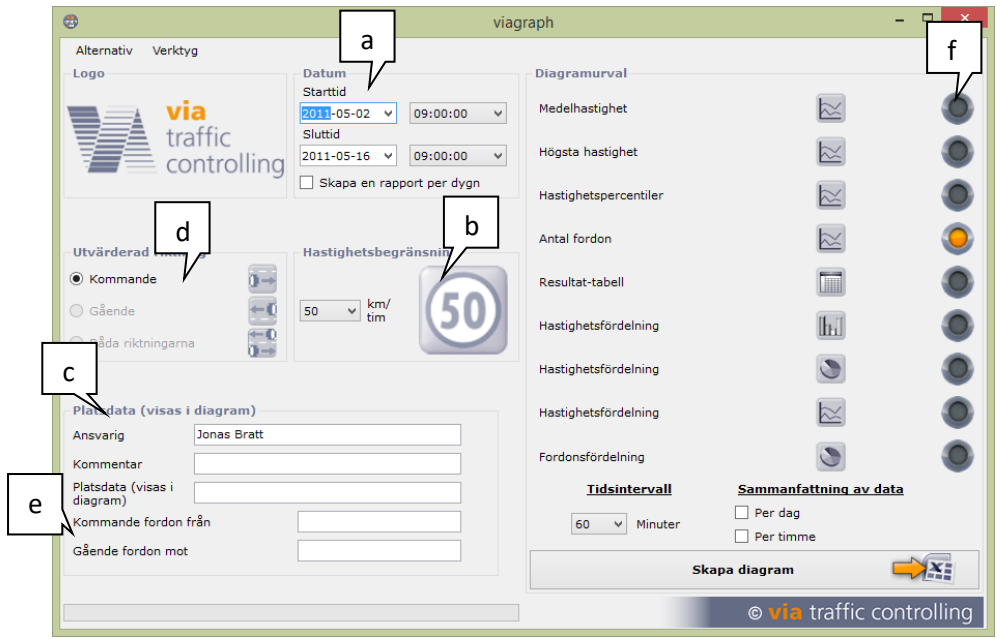

Exempel på inställningar före analys av data:

- a. Start och sluttid som visas är första respektive sista fordonets passage under mätningen. Justera vid behov vilka dagar som ska vara med i analysen
- b. Hastighetsbegränsning, ange vilken hastighetsgräns som råder på platsen för att få ut statistik över andelen fortkörare.
- c. Platsdata: här kan du ange en beskrivning av platsen. Detta visas i varje rapport.
- d. Ange om du vill analysera varje riktning för sig eller sammanfoga data från båda riktningarna
- e. Kommande/Gående fordon mot: ange en beskrivning för varje riktning
- f. Diagramurval: välj vilket eller vilka diagram du vill skapa. Det skapas en flik för varje diagram, se nedan.
- 6. Analys av data:
	- a. För att visa hållna hastigheter väljer du förslagsvis att markera "Medelhastighet" eller "Hastighetspercentiler"
	- b. För att visa antal fordon av de olika klasserna över tiden markerar du "Antal fordon".
	- c. För att visa hållna hastigheter inom olika klasser/kategorier av hastigheter kan du markera antingen "Hastighetsfördelning (stapeldiagram)" eller "Hastighetsfördelning (cirkeldiagram)".
	- d. För att visa andel fordon av varje fordonsklass markerar du "Fordonsfördelning".

Klicka sedan på knappen "Skapa diagram" så visas diagrammet i Excel. *Har du inte Microsoft Office på din dator kan du ladda ned den kostnadsfria "Microsoft Excel Viewer", kontakta din IT-avdelning för mer info!*

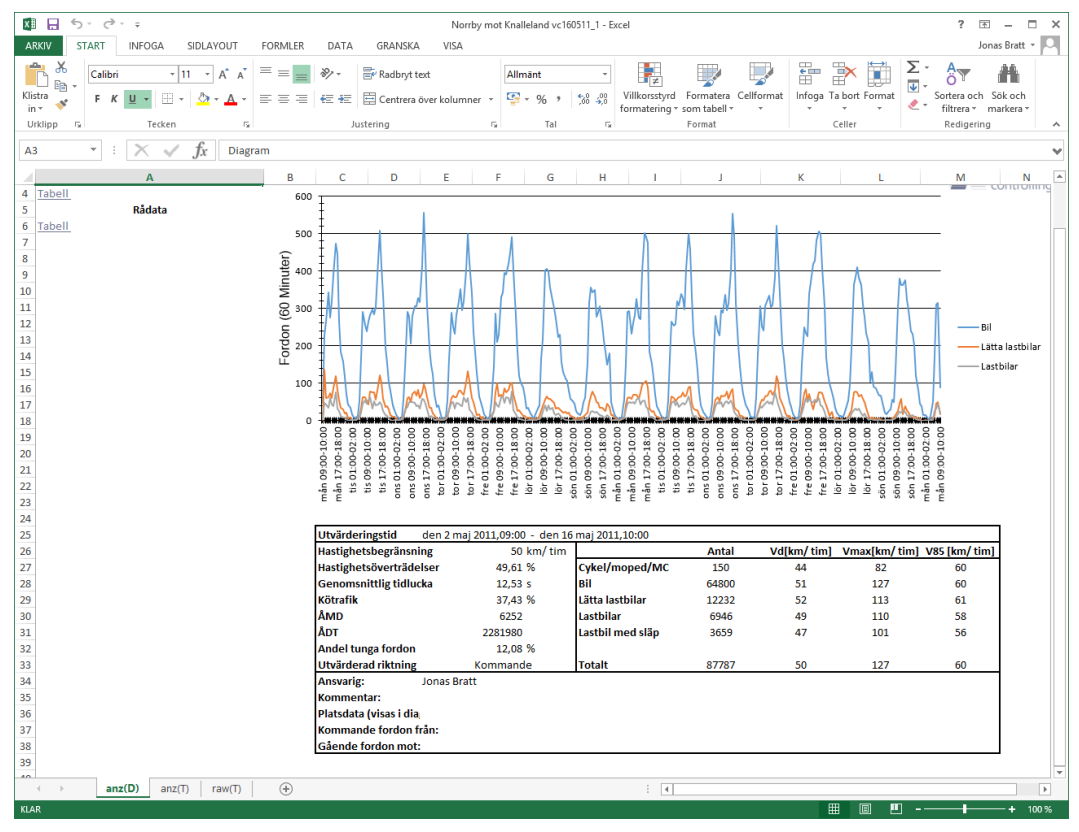

*Exempel på diagram*

- 7. Använda filter för att filtrera bort t ex fotgängare:
	- a. Välj menyn Alternativ-Filtrera. Följande dialogruta visas:

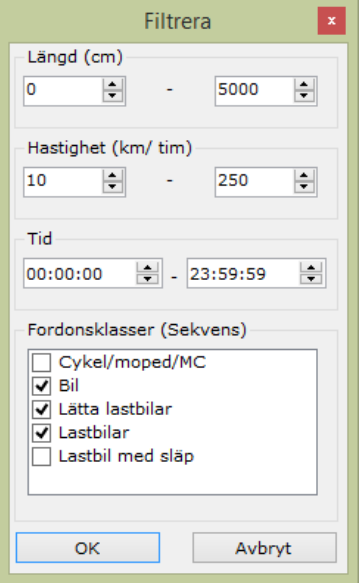

- b. Ange förslagsvis 9 eller 10 km/h som lägsta hastighetsgräns för filtret. Det gör att fotgängare som passerar med lägre hastighet än 9 (10) km/h inte bearbetas. Klicka sedan OK.
- 8. Justera fordonsklasser:

Normalt gör ViaGraph klassificeringen av fordon genom att de uppmätta längdvärdena översätts till längd i meter men detta går att justera i efterhand om du får felaktig klassificering, t ex att vissa fordon anges som cykel/moped/mc

- a. Öppna filen du vill analysera i ViaGraph.
- b. Välj Alternativ-Redigera fordonsklasser.

Justera t ex tröskelvärdet för "cykel/moped/MC" nedåt om du får för många bilar uppgivna som cyklar. Standardvärde är 227, testa t ex värdet 157 och generera rapporten på nytt

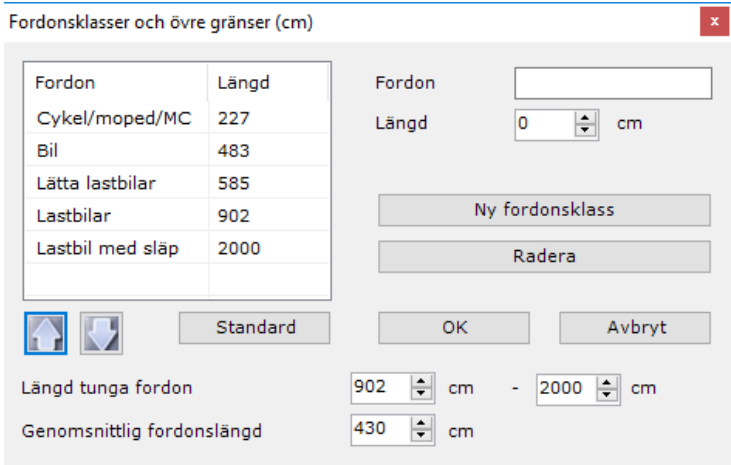